# GUIDE | IMAGE COMPARISON APP (BILDVERGLEICH)

VERSION: 1.7 | FIRMWARE 5.10 | 2020.05.25

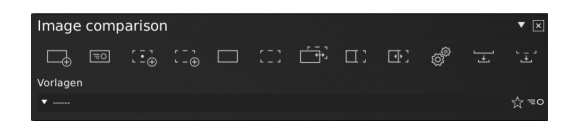

# F1: Referenzbild erfassen

 $\Box$ 

Platzieren Sie ein Referenzobjekt unter dem Mikroskop und verschieben Sie die Referenzindikatoren an einen geeigneten Ort. Wählen Sie bei Bedarf einen Interessenbereich aus, indem Sie die Shift + C drücken und das Referenzbild zuschneiden, um nur einen bestimmten Bereich Ihres Objekts anzuzeigen. Das Gebiet außerhalb des Interessenbereichs wird ausgegraut. Anschließend können Sie entweder die Referenzvorlage speichern (siehe Abschnitt Vorlage) oder fortfahren, ohne als Vorlage zu speichern.

### F2: Live-Ansicht mit überlagerndem Referenzbild  $\equiv$ o

Drücken Sie die Taste und legen Sie ein Musterobjekt unter die Kamera. Das Referenzbild wird nun transparent über dem Live-Musterbild angezeigt. Richten Sie das Musterobjekt manuell am Referenzbild aus.

# F3/F4: Musterbild erfassen

Nehmen Sie unter Verwendung einer der beiden folgenden Methoden ein Probebild auf.

Das aufgenommene Musterbild wird automatisch  $\Xi_{\oplus}$ an den Fixpunkten des Referenzbilds ausgerichtet.

Erfassen Sie ein Musterbild, ohne es am Referenzbild  $\oplus$ auszurichten.

# F5: Referenzbild ansehen

Das Referenzbild ansehen.

F6: Musterbild ansehen

 $\mathcal{L}$ 

Das Musterbild ansehen.

### F7: Bilder vergleichen 一书

Hier können Sie automatisch zwischen Referenzbild und erfasstem Musterbild wechseln. Passen Sie, falls nötig, die Schaltgeschwindigkeit an.

### F8: Bilder nebeneinander vergleichen  $\Pi$ :

Hier können Sie sich Referenzbild und Musterbild nebeneinander anzeigen lassen, Schwenken und an Referenzbild und Musterbild heranzoomen, und Bildschirmanpassungen auswählen: x1, x2, x3 oder x4. Ein roter Indikator zeigt die Position des Pfeils auf dem anderen Bild an.

#### $\Box$ F9: Geteilte Ansicht

Einstellbare geteilte Vertikalansicht. Durch Doppelklick auf das rechte oder linke Bild kann zwischen Live-, Referenz und Musterbild gewechselt werden. Durch Doppelklick auf die vertikale Linie werden die Bilder vertauscht.

ුදු

# Vergleichen Sie die Schaltgeschwindigkeit zwischen den Bildern

Ändern Sie die Geschwindigkeit, mit der die Abbildungen von Bild und Referenz wechselweise angezeigt werden. Wählen Sie Langsam, für eine Anzeige von 1,5 Sekunden oder Schnell für eine Anzeige von 0,3 Sekunden.

### F10: Referenzbild speichern  $\overline{+}$

Hier können Sie das aufgenommene Referenzbild benennen und speichern.

### Musterbild speichern  $\frac{1}{2}$  ,  $\frac{1}{2}$

Hier können Sie das aufgenommene Musterbild benennen und speichern.

### Live-Bild  $\equiv$   $\circ$

Kamera-Live-Bild ansehen.

☆

# Vorlage speichern

Durch Anwählen des Sternchensymbols kann eine Vorlage benannt und gespeichert werden.

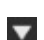

# Vorlage aufrufen (Recall template)

Öffnen Sie das Drop-Down-Menü und wählen Sie eine Vorlage aus. Bei gespeicherten Vorlagen sind auch die aktuellen Zoom-Niveaus sowie die Fixpunkte und Anmerkungen gespeichert.

### Vorlage löschen  $\mathbf x$

Löschen Sie eine ausgewählte Vorlage, indem Sie im Dropdown-Menü ganz rechts auf das schwarze X klicken. In einem Popup-Fenster werden Sie aufgefordert, den Löschvorgang zu bestätigen. Drücken Sie zum Löschen auf OK.

# $\blacktriangle$

Menüleiste für Anmerkungen aktivieren

Hier können Sie die Menüleiste für Anmerkungen aktivieren oder deaktivieren.

Wenn Anmerkungen auf ein Referenzbild gemacht werden, und der Anwender später davon eine Vorlage speichert, werden die Anmerkungen auf der Vorlage gespeichert.

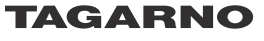

# Textanmerkungen

Т

 $\bigcap$ 

 $\Box$ 

×

Mithilfe dieser Funktion können Textanmerkungen an jeder beliebigen Stelle im Fenster hinzugefügt werden. Nutzen Sie die Tastatur, um den Text einzugeben. Bewegen Sie das Textfeld an die gewünschte Stelle und nutzen Sie die linke Maustaste, um es dort zu fixieren.

# Pfeilmarkierungen

Mithilfe dieses Werkzeugs können Sie Pfeilmarkierungen an jeder beliebigen Stelle im Fenster zu platzieren. Nutzen Sie die linke Maustaste, um die Endpunkte zu platzieren. Der zweite Punkt stellt das Ende des Pfeils dar.

# Kreis- oder Ellipsenanmerkungen

Erstellen Sie eine Ellipse, indem Sie die linke Maustaste gedrückt halten und die Markierung auf die gewünschte Ellipsengröße ziehen. Erstellen Sie eine Kreisanmerkung, indem Sie die Umschalttaste auf der Tastatur gedrückt halten und die obengenannte Bewegung ausführen.

# Objekt- und Textfarbe anpassen

Nutzen Sie diese Funktion, um die Farben für Zeichnungen und Texte festzulegen, bevor Sie das Werkzeug nutzen. Die aktuellen Einstellungen werden beim Herunterfahren beibehalten. Die Farbe ist standardmäßig auf weiß eingestellt.

# Hintergrundfarbe anpassen

Hier können Sie den Hintergrund der Textanmerkungen ändern, bevor Sie das Textanmerkungswerkzeug nutzen. Die aktuellen Einstellungen werden beim Herunterfahren beibehalten. Die Farbe ist standardmäßig auf transparent eingestellt.

### Alle löschen

Alle Anmerkungen löschen